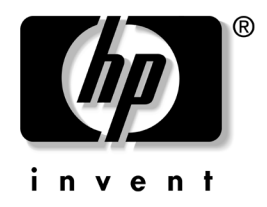

# 網路與網際網路通訊指南

商用桌上型電腦

文件編號:312968-AB3

#### **2004** 年 **11** 月

本指南提供定義和指示,說明如何使用特定電腦機型上預載的 網路介面卡 (NIC) 功能。另外還提供網際網路服務供應商與解 決網際網路存取問題的相關資訊。

© Copyright 2004 Hewlett-Packard Development Company, L.P. 此處所含的資訊如有更改,恕不另行通知。

Microsoft、MS-DOS、Windows 和 Windows NT 是 Microsoft Corporation 在美國及其他國家/地區的商標。

HP 產品與服務的保固僅列於隨產品及服務所附的明確保固聲明中。本文 件的任何部份都不可構成任何額外的擔保。HP 不負責本文件在技術上或 編輯上的錯誤或疏失。

本文件包含的專屬資訊受到著作權法所保護。未經 Hewlett-Packard Company 書面同意,不得複印、複製本文件的任何部份, 或將本文件的 任何部份翻譯成其他語言。

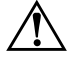

警告事項:這種方式的文字表示如果不依照所指示的方法來操作,可能會 導致人身傷害或喪失生命。

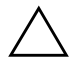

注意事項: 這種方式的文字表示如果不依照所指示的方法來操作, 可能會 導致設備損壞或資訊遺失。

#### 網路與網際網路通訊指南 商用桌上型電腦

第一版 (2003 年 2 月) 第三版 (2004 年 11 月) 文件編號:312968-AB3

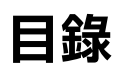

### 1 網路通訊

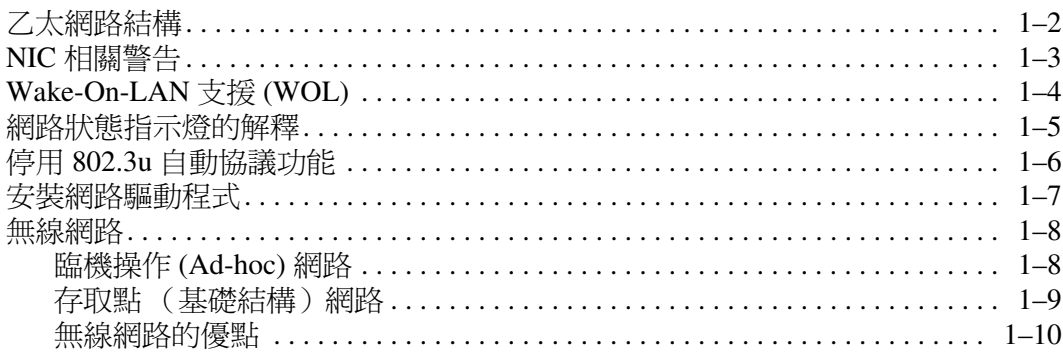

### 2 網際網路通訊

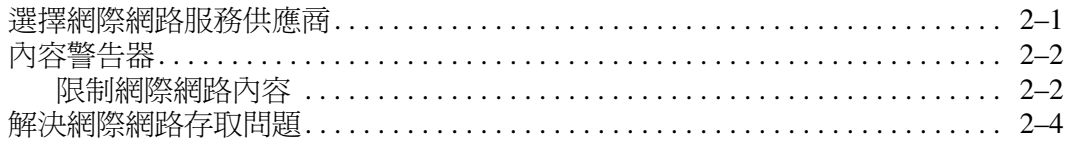

# **1**

# 網路通訊

<span id="page-3-1"></span><span id="page-3-0"></span>本節涵蓋下列項目:

- 乙太網路結構
- 網路介面卡 (NIC) 相關警告
- Wake-On-Lan (WOL) 支援
- 網路狀態指示燈的解釋
- 停用自動感測功能
- 安裝網路驅動程式
- 無線網路

本節提供乙太網路、以及存取乙太網路所需之硬體接頭及軟體 裝置驅動程式的相關資訊。存取電腦網路可以讓您的產能潛力 立即提升。一旦網路連線作用中,您就可以共享資源 (例如, 印表機)、在電腦間相互交換資訊、並執行通用軟體程式。

電腦可隨時支援網路連線,也就是電腦本身已配備整合網路控 制卡,且網路裝置驅動程式也已經載入電腦硬碟中。電腦已經 準備就緒,隨時可進行網路連線。

# <span id="page-4-0"></span>乙太網路結構

所有乙太網路都包含以下元素的各式組合:

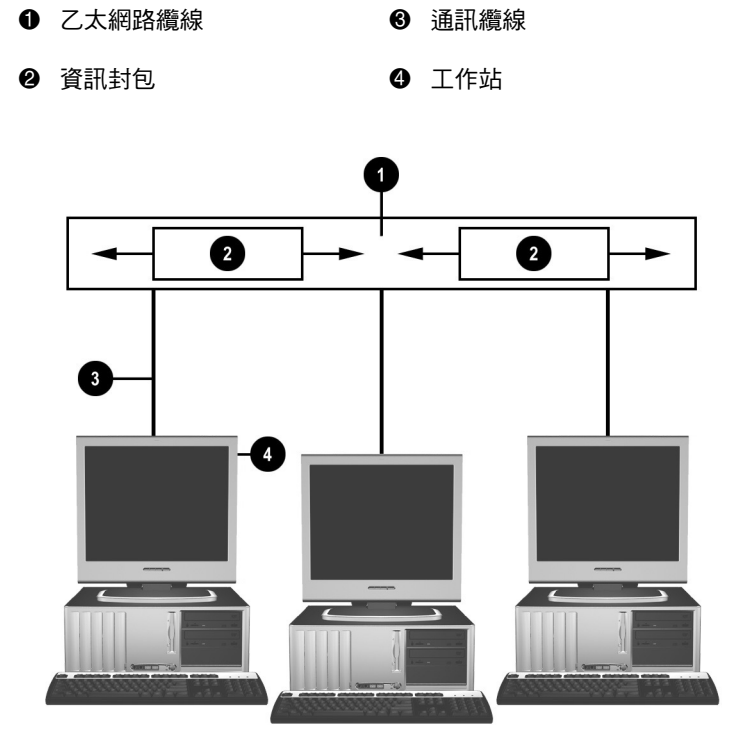

乙太網路結構

請參閱 「說明文件光碟」上的 《硬體參考指南》,以認識網路 接頭。

# <span id="page-5-0"></span>**NIC** 相關警告

某些 NIC 具有警告功能 (Alerting Capabilities), 讓系統管理員能 在網路上遠端監視電腦。在作業系統載入前、載入作業系統時、 電腦電量不足和電腦關機時,電腦能透過網路傳送硬體和作業 系統警告訊息。根據 NIC 機型,這些警告訊息可在以下幾種狀 態受到監控:

- 系統 BIOS 當機 ─ 有動作時
- 作業系統當機 有動作時
- 處理器消失 電源開啓時
- 超過操作溫度 ─ 有動作時
- 機殼遭拆除 電源開啓時/或有動作時 (如果系統正在 運轉)
- 監視程式 有動作時 (與作業系統當機相同)
- 狀態監控 一 永遠

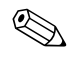

✎ NIC 的警告功能 (Alerting Capabilities) 符合 「網路管理規格」 (Alert Standard Format, ASF) 2.0, 並支援「遠端管理控制協定」 (Remote Management and Control Protocol, RMCP) 相關的警告 訊息。由於缺乏安全性,因此 ASF 1.0 規格中不支援 RMCP。

針對您所使用的 NIC 安裝 ASF 2.0 代理程式,即可啓用及設定 NIC 相關警告。您可至 <http://www.hp.com> 下載這些警告。您也 可以使用 Common Information Model (CMI) 啟用和設定 ASF 警 告。

# <span id="page-6-0"></span>**Wake-On-LAN** 支援 **(WOL)**

Wake-On-Lan (WOL) 可在 Windows XP 和 Windows 2000 中啓用 與停用。

若要啟用或停用 Wake-On-Lan:

#### *Windows XP*

- 1. 選取 「開始」 > 「控制台」。
- 2. 連按兩下 「網路連線」。
- 3. 連按兩下 「區域連線」。
- 4. 按一下 「內容」。
- 5. 按一下「設定」。
- 6. 按一下 『電源管理』標籤, 再選擇或清除 『允許這個裝置 重新啟動待命狀態的電腦」這個核取方塊。

*Windows 2000*

- 1. 選取「開始」 > 「設定」 > 「控制台」。
- 2. 連按兩下 「網路和撥號連線」。
- 3. 在「區域連線」上按一下滑鼠右鍵。
- 4. 按一下 「內容」。
- 5. 按一下 「設定」。
- 6. 按一下「電源管理」標籤,再選擇或清除「允許這個裝置 重新啟動待命狀態的電腦」這個核取方塊。

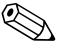

<> 有關 Wake-On-LAN 的詳細資訊,請參閱《遠端管理管理員指 南》。《遠端管理管理員指南》隨附在 「遠端管理設定公用程 式」中,可以從 *「支援軟體」*光碟或以下網站: <http://www.hp.com> 中取得。

# <span id="page-7-0"></span>網路狀態指示燈的解釋

某些乙太網路介面控制器有包括網路狀態指示燈:

- 連結指示燈 當系統實際連線到現有網路時,指示燈會亮 起。
- 活動指示燈 當電腦偵測到網路活動時,指示燈會亮起。 當系統連接到非常忙碌的網路時,活動指示燈幾乎是保持 亮著的。
- 作業速度指示燈 當作業速度是 1000 Mbps 或 100 Mbps 時,指示燈會亮起。指示燈會以顏色表示作業速度。

有些 NIC 只包括兩個網路狀態指示燈,其中連結 (燈亮著)和 活動(燈閃爍)是由一個燈指示,1000-Mbps 或 100-Mbs 作業 是由第二個燈指示。整合 NIC 在 NIC 接頭上有兩個網路狀態指 示燈:

- 連接/活動指示燈 當實際連接到網路時亮起綠色指示燈, 而有網路活動時活動指示燈會閃爍。
- 作業速度指示燈 作業速度達 1000 Mbps 時亮起綠色指示 燈,作業速度達 100 Mbps 時亮起黃色指示燈,而作業速度 為 10 Mbps 時燈光熄滅。

# <span id="page-8-0"></span>停用 **802.3u** 自動協議功能

自動協議 NIC 將自動決定所連接網路的網路作業最高速度和雙 工功能,並將自己設定在最高的常用組合。當電腦取得有效的 網路連結,或 NIC 驅動程式載入時,電腦將開始自動協議。

除了判斷網路作業速度之外,電腦還判斷是否支援全雙工。全 雙工系統能在網路上同時傳送與接收資訊。半雙工系統不能同 時傳送與接收。

如果需要,您可以停用自動協議功能,並強制系統僅在單一模 式中作業。

#### *Windows XP*

- 1. 選取 「開始」 **>** 「控制台」。
- 2. 連按兩下 「網路連線」。
- 3. 連按兩下 「區域連線」。
- 4. 按一下 「內容」。
- 5. 按一下 「設定」。
- 6. 按一下 「進階」標籤。
- 7. 在 「內容」清單方塊中選擇 「連結速度與雙工 **(Link Speed/Duplex Mode)**」。
- 8. 根據網路能力,將速度與雙工數值變更為適當值。
- 9. 按一下 『確定』。系統會提示您重新啓動電腦使變更生效。

*Windows 2000*

- 1. 選取 「開始」 **>** 「設定」 **>** 「控制台」。
- 2. 連按兩下 「網路和撥號連線」。
- 3. 在 『區域連線』上按一下滑鼠右鍵。
- 4. 按一下 「內容」。
- 5. 按一下 「設定」。
- 6. 按一下 「進階」標籤。
- 7. 在 「內容」清單方塊中選擇 「連結速度**/**雙工模式 **(Connection Type/Duplex Mode)**」。
- 8. 根據網路能力,將速度與雙工數值變更為適當值。
- 9. 按一下 『確定』。系統會提示您重新啓動電腦使變更生效。

如需其他資訊,請參閱隨網路控制卡提供的說明文件。

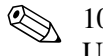

100Base-TX 與 1000Base-Tx 作業需要使用 RJ-45 接頭的 CAT5 UTP。

# <span id="page-9-0"></span>安裝網路驅動程式

網路軟體中的裝置驅動程式可啟用電腦與網路的通訊。由於 HP 無法得知您將使用何種網路作業系統,因此電腦已經針對多種 作業環境準備就緒。

網路控制卡的裝置驅動程式,使驅動程式在使用的作業系統中 正確的載入,以便與網路通訊。

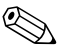

✎ 視電腦機型而定,提供的裝置驅動程式適用於 Windows XP Professional、Windows XP Home 以及 Windows 2000 作業系統。 如果您使用其他作業系統,裝置驅動程式可以從包含在網路作 業系統或從 HP 取得的媒體安裝。如果實在需要重新安裝作業系 統,請使用 *Restore Plus!* 光碟。

如需安裝網路裝置驅動程式的完整說明,請參閱 *C:\COMPAQ\NIC* 目錄中的 ASCII 文字檔。請利用與網路環境相 關之子目錄中的指示。

針對您所使用的作業系統安裝正確的裝置驅動程式,如下所示。

#### *Windows XP*

- 1. 選取 「開始」 **>** 「控制台」。
- 2. 連按兩下 「網路連線」。
- 3. 連按兩下 『新增連線精靈』圖示, 並遵循書面顯示的指示。

#### *Windows 2000*

**遵循 ASCII** 文字檔中的指示,此文字檔位於 C:\COMPAQ\NIC 目錄中。請利用與網路環境相關之子目錄中的指示。

## <span id="page-10-0"></span>無線網路

無線 LAN 所提供的功能和有線網路一樣, 但它省去了安裝網路 纜線及其他網路設備的需要,因此能夠更輕鬆地部署。

無線 LAN 可針對兩種不同的作業模式作設定: 雖然每種方法都 各有優點,不過還是有些方法比較符合您的需要。請檢視下列 組態資訊,以找出最適合您的模式。

- 臨機操作 (Ad-hoc) 網路
- 存取點 (基礎結構)網路

### <span id="page-10-1"></span>臨機操作 **(Ad-hoc)** 網路

臨機操作 (Ad-hoc) 網路是最簡單的部署模式,非常適用於小型 環境。在臨機操作 (Ad-hoc) 無線網路中,兩個或更多用戶端可 以進行設定,以便相互通訊。臨機操作 (Ad-hoc) 無線網路用戶 端可以不诱渦存取點 (Access Point, AP), 便直接相互涌訊。如 果您是這類網路的使用者,您可快速建構無線網路,與其他職 員共用檔案、列印至辦公室共用印表機,並透過單一共用連線 存取網際網路。

臨機操作 (Ad-hoc) 網路成本較低,因為網路設定時並不需要其 他的裝置元件 (例如存取點、集線器或路由器)。但是在使用 臨機操作 (Ad-hoc) 網路時, 您的電腦僅能與附近的其他無線用 戶端通訊。

### <span id="page-11-0"></span>存取點 (基礎結構)網路

存取點網路也就是 「基礎結構」網路。無線存取點網路與臨機 操作 (Ad-hoc) 網路的一項重要分別,就是在於有沒有存取點。 存取點是所有無線網路資料傳輸的焦點,其可最佳化管理所有 的無線資料異動。

存取點可擴大無線 LAN 範圍。每部無線用戶端電腦皆可與其他 在專用存取點範圍內已配備無線裝置的電腦進行通訊。

此外,無線 「基礎架構」可提供現有有線 LAN 的存取管道。 這個連結可讓基礎結構無線 LAN 的電腦,存取其他有線 LAN 資源與工具 (包括網際網路存取、電子郵件傳送、檔案傳輸及 印表機共用)。HP 可提供所有您需要的服務,使用無線 LAN 來擴充有線 LAN。

除了要連線到無線網路的電腦之外,您只需要另外兩種設備, 就能建立與使用存取點無線網路:

- 存取點:將無線 LAN 範圍內每位使用者連結起來的無線發 送器。您可以在網路上安裝任意數目的存取點,並輕易加入 新的存取點來擴大網路規模;因此,只要透過單一無線 LAN,就可以使範圍涵蓋所有辦公室環境。每個存取點都需 要作出兩種連接:
	- ❏ 標準電源插座
	- ❏ 現有有線 LAN 的乙太網路連線,或接收網際網路連線 的乙太網路連線
- 無線區域網路 (WLAN) 卡: 相當於無線網路版本的網路介 面卡 (NIC),可讓 PC 透過無線網路通訊。許多 HP 電腦都 內建有無線區域網路 (WLAN) 卡,因此可以在需要時直接 連線到無線網路。如果您的 PC 沒有無線網路卡, 您可以輕 鬆地新增無線網路卡。請參閱 *「說明文件光碟」*上的 *《硬 體參考指南》*以取得安裝的指示。

### <span id="page-12-0"></span>無線網路的優點

無線區域網路 (WLAN) 能夠為企業提供更多的機動性與方便 性。無線網路具備許多優點,其中包括:

- 不需要花費大量人力與物力在工作環境中進行佈線。
- 可用最少的停機時間,新增或移除整個工作環境。
- 工作者可重新安排自己的工作環境,而不必侷限於網路線插 座的位置。
- WLAN 比有線網路安裝速度快,安裝成本也比較低。
- 用最少的成本和最快的速度,在 WLAN 中加入其他電腦。
- WLAN 比有線網路更容易維護與管理。
- 使用者可以利用無線區域網路,在辦公室或校園環境內,隨 時隨地、即時存取重要的商業資訊。
- 在企業環境以外,公開的無線 LAN 可提供安全、快速的連 線環境,方便用來存取電子郵件、網際網路和列印功能。

若要獲得更多有關無線網路的資訊,請造訪 [www.hp.com](http://www.hp.com) 網站 或聯絡您的 HP 代表。

# 網際網路通訊

<span id="page-13-1"></span><span id="page-13-0"></span>本節涵蓋下列項目:

- 選擇網際網路服務供應商
- 內容警告器
- 解決網際網路存取問題

# <span id="page-13-2"></span>選擇網際網路服務供應商

網際網路服務供應商 (ISP) 提供您連接網際網路所需的撥號存取 功能(撥接、續線、DSL 或無線)與軟體。大部分的 ISP 也提 供電子郵件、新聞群組存取、網頁空間以及技術支援。有些 ISP 會針對想在網際網路上進行商業交易的公司或個人提供商業服 務,例如網站轉址服務。您可以選擇當地或全國性的 ISP。

除了基本的網際網路存取功能外,線上服務供應商,例如 MSN 或 America Online (AOL),還可提供特別的功能、內容與技術支 援。線上服務供應商可能會提供分門別類或可供自訂的首頁, 讓您輕鬆搜尋網際網路上流行與實用的網站。

若要尋找適合的供應商,您可以:

- 查閱黃頁 (Yellow Pages)
- 請朋友或同事推薦
- 如果您已經可以存取網際網路,您可以利用搜尋引擎,例如 Google, 來協助您尋找 ISP 或線上服務供應商。
- ISP 通常會針對不同的客戶需求,提供各種服務計劃。請確 實檢閱及比較各種計劃、服務內容與價格,以便找出最符合 您的需求的供應商。

# <span id="page-14-0"></span>內容警告器

網際網路讓您可以存取多種資訊,但某些資訊並不適合給每個 檢視者進行檢視。

有了內容警告器,您即可:

- 控制網際網路存取
- 設定密碼
- 設定網站清單,讓電腦的其他使用者無法檢視
- 將內容的類型調整為:您是否允許其他電腦使用者檢視

### <span id="page-14-1"></span>限制網際網路內容

#### *Windows XP*

如果您尚未啟用內容警告器:

- 1. 選取 「開始」 **>** 「控制台」。
- 2. 在「網際網路選項」上連按兩下。
- 3. 按一下 『內容』標籤。
- 4. 在 「內容警告器」區域,按一下 『啟用』按鈕。如果您已 經建立網際網路設定的密碼,現在會出現要求您輸入密碼的 提示。
- 5. 按一下清單中的類別,然後拖曳滑桿,以設定您想要使用的 限制。針對您要限制的每個類別重複這項程序。
- 6. 按一下 『確定』,然後在「密碼」方塊中鍵入密碼。將會 出現一個對話方塊,通知您內容警告器已經啓用。按一下 「確定」。

如果您已經啟用內容警告器:

- 1. 選取 「開始」 **>** 「控制台」。
- 2. 在「網際網路選項」上連按兩下。
- 3. 按一下 『內容』標籤。
- 4. 若要變更設定:
	- a. 按一下 「設定」按鈕。鍵入您的密碼,再按一下 「確 定」。
	- b. 按一下清單中的類別,然後拖曳滑桿,以設定您想要使 用的限制。針對您要限制的每個類別重複這項程序。
- 5. 若要停用內容警告器:
	- a. 按一下 「停用」按鈕。鍵入您的密碼,再按一下 「確 定」。
	- b. 將會出現一個對話方塊,通知您內容警告器已經停用。 按一下 「確定」。

#### *Windows 2000*

如果您尚未啟用內容警告器:

- 1. 在 Windows 桌面上,選擇 「開始」 **>** 「設定」 **>** 「控制 台」。
- 2. 在「網際網路選項」上連按兩下。
- 3. 按一下 『內容』標籤。
- 4. 在「內容警告器」區域, 按一下「啟用」按鈕。
- 5. 按一下清單中的類別,然後拖曳滑桿,以設定您想要使用的 限制。針對您要限制的每個類別重複這項程序。
- 6. 按一下『確定』,然後在「密碼」方塊中鍵入密碼。將會 出現一個對話方塊,通知您內容警告器已經啓用。按一下 「確定」。

如果您已經啟用內容警告器:

- 1. 選取 「開始」 **>** 「設定」 **>** 「控制台」。
- 2. 在「網際網路選項」上連按兩下。

3. 按一下 『內容』標籤。

- 4. 若要變更設定:
	- a. 按一下 「設定」按鈕。鍵入您的密碼,再按一下 「確 定」。
	- b. 按一下清單中的類別,然後拖曳滑桿,以設定您想要使 用的限制。針對您要限制的每個類別重複這項程序。
- 5. 若要停用內容警告器:
	- a. 按一下 「停用」按鈕。鍵入您的密碼,再按一下 「確 定」。
	- b. 將會出現一個對話方塊,通知您內容警告器已經停用。 按一下 「確定」。

## <span id="page-16-0"></span>解決網際網路存取問題

如果您遇到網際網路存取問題,請洽詢 ISP 或參閱下表所列的 常見原因和解決方法。

#### 解決網際網路存取問題

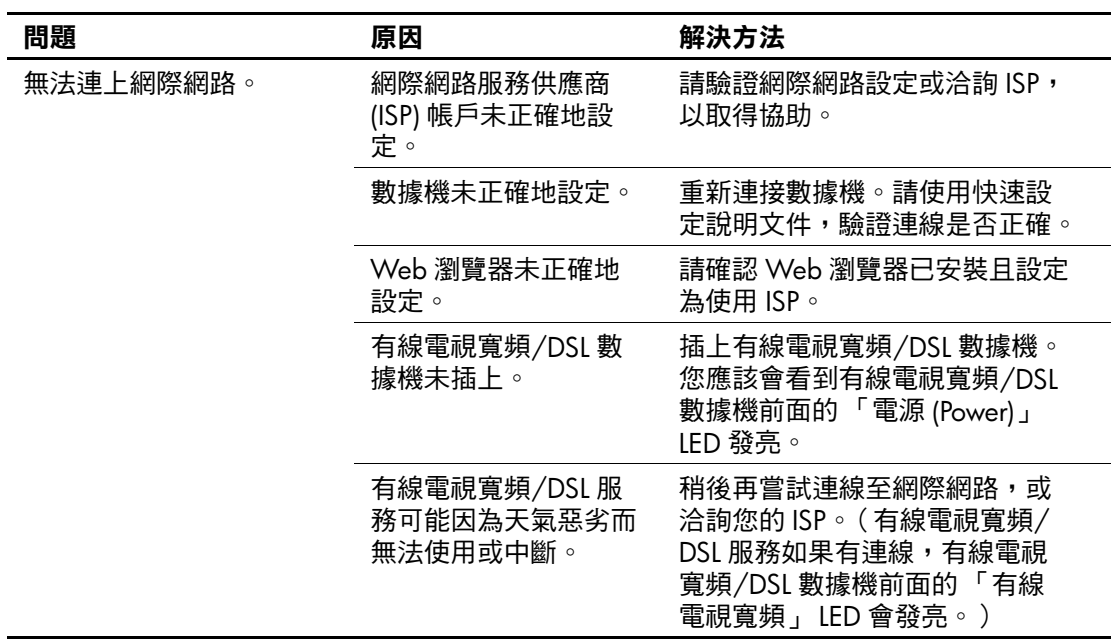

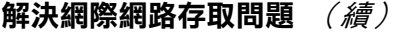

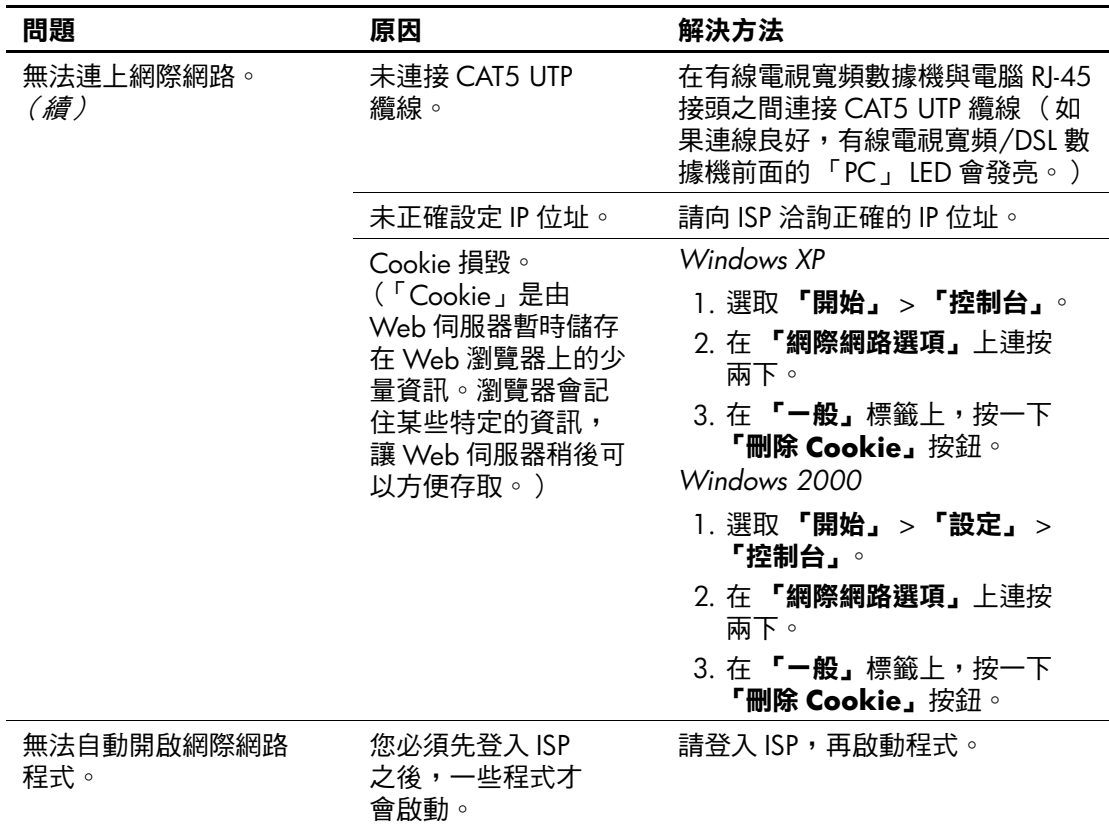

解決網際網路存取問題 (續)

| 問題                 | 原因         | 解決方法                                                  |
|--------------------|------------|-------------------------------------------------------|
| 網際網路下載網站的時間<br>太長。 | 數據機未正確地設定。 | 請確認選取的數據機速度和 COM<br>埠正確。                              |
|                    |            | Windows XP                                            |
|                    |            | 1. 選取 <b>「開始」 &gt; 「控制台」</b> 。                        |
|                    |            | 2. 連按兩下 <b>「系統」</b> 。                                 |
|                    |            | 3. 按一下 <b>「硬體」</b> 標籤。                                |
|                    |            | 4. 在 「裝置管理員 - 區域中,按<br>一下「裝置管理員」按鈕。                   |
|                    |            | 5. 連按兩下 <b>「連接埠 (COM 和</b><br>LPT), $\circ$           |
|                    |            | 6. 在數據機所使用的 COM 埠上<br>按一下滑鼠右鍵,然後按一下<br>「內容」。          |
|                    |            | 7. 在 <b>「装置狀態」</b> 底下,驗證確<br>定數據機運作正常。                |
|                    |            | 8. 在 『裝置使用方式』底下,驗<br>證確定已啟用數據機。                       |
|                    |            | 9. 如果還有其他問題,請按一下<br><b>「疑難排解」</b> 按鈕,並依照螢幕<br>上的說明操作。 |

|                               | <b>1. 小臭 /</b>    |                                                       |
|-------------------------------|-------------------|-------------------------------------------------------|
| 問題                            | 原因                | 解決方法                                                  |
| 網際網路下載網站的時間<br>太長。 <i>(續)</i> | 數據機未正確地設定。<br>(續) | 請確認選取的數據機速度和 COM<br>埠正確。 <i>(續)</i><br>Windows 2000   |
|                               |                   | 1. 選取 <b>「開始」 &gt; 「設定」 &gt;</b><br>「控制台」。            |
|                               |                   | 2. 連按兩下 「系統」。                                         |
|                               |                   | 3. 按一下 <b>「硬體」</b> 標籤。                                |
|                               |                   | 4. 在「裝置管理員」區域中, 按<br>一下 <b>「裝置管理員」</b> 按鈕。            |
|                               |                   | 5. 連按兩下 <b>「連接埠 (COM 和</b><br>LPT) $\Box$             |
|                               |                   | 6. 在數據機所使用的 COM 埠上<br>按一下滑鼠右鍵,然後按一下<br>「內容」。          |
|                               |                   | 7. 在 <b>「装置狀態」</b> 底下,驗證確<br>定數據機運作正常。                |
|                               |                   | 8. 在 『裝置使用方式』底下,驗<br>證確定已啟用數據機。                       |
|                               |                   | 9. 如果還有其他問題,請按一下<br><b>「疑難排解」</b> 按鈕,並依照螢幕<br>上的說明操作。 |

解決網際網路存取問題 (續)